### **Introdução à Unity3D** Ferramenta de Desenvolvimento - Engine I

**PROFESSORA MIRNA SILVA**

Ferramenta de Desenvolvimento - Engine I Curso: Técnico em Programação de Jogos Digitais Pronatec – Unibh – Campus Antônio Carlos

# **Recados Iniciais**

Blog da disciplina:

**[http://estudandounity.wordpress.com](http://estudandounity.wordpress.com/)**

**Email para enviar trabalhos:** 

### **[prof.mirnasilva@gmail.com](mailto:prof.mirnasilva@gmail.com)**

▶ O enunciado do primeiro trabalho e os slides da aula anterior já estão disponíveis no blog.

### **1º trabalho**

- **Data de entrega: 20/11 (quinta-feira) até 23:59**
- **Valor: 5 pontos**

2

# **Objetivos da aula**

Conhecer a interface da engine Unity3D:

- ▶ Visão do projeto
- Hierarquia de objetos
- Barra de ferramentas
- **Visão de cena**
- **Visão de jogo**
- Inspetor
- **Console**
- Assets Store

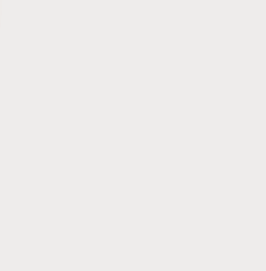

# **Conhecendo a Interface**

 A interface da Unity é dividida em seções. Cada uma dessas seções tem um objetivo específico.

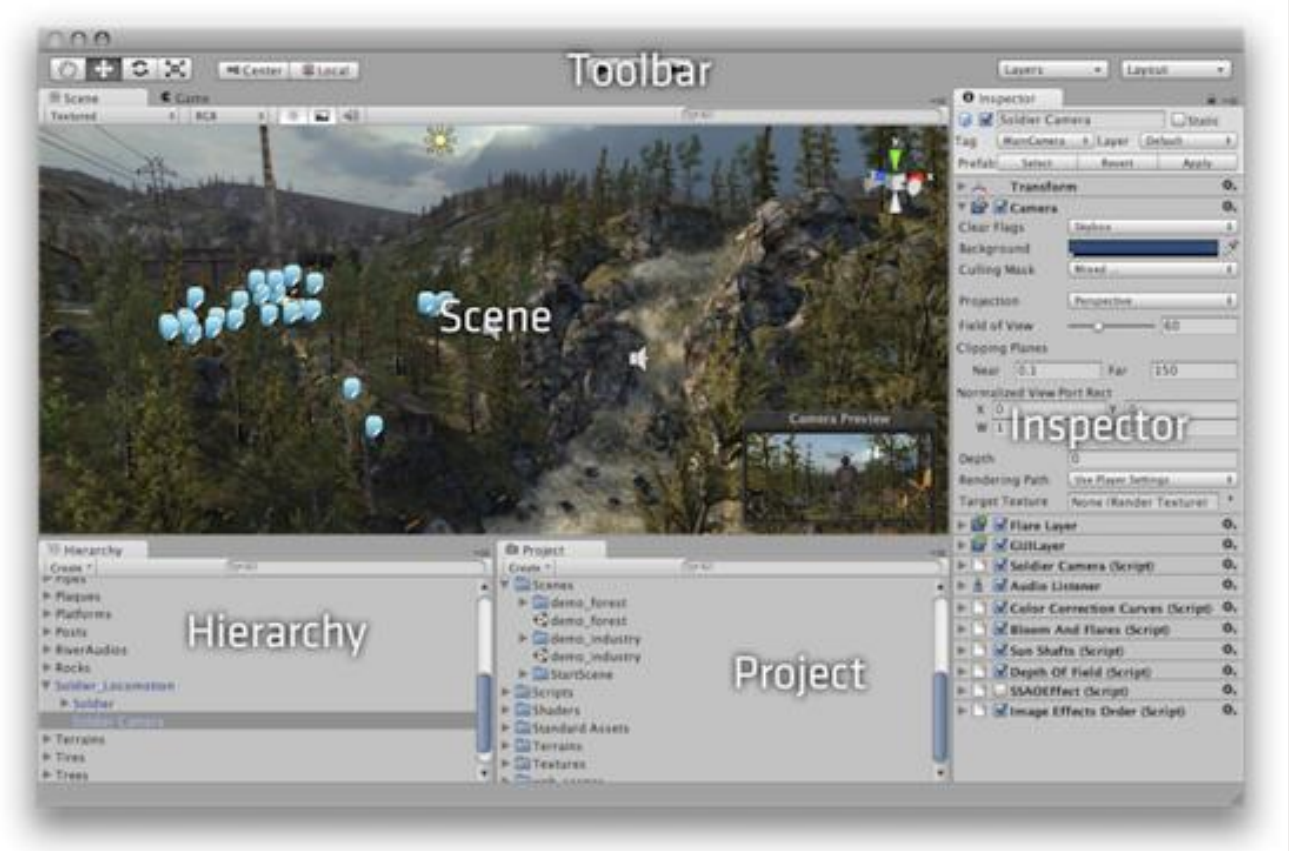

Ferramenta de Desenvolvimento - Engine I

Prof<sup>a</sup> Mirna Silva

 $\boldsymbol{\mathcal{A}}$ 

# **Visão do Projeto**

**Nessa seção é possível acessar e gerenciar todos os** *assets* (objetos, arquivos, scripts, etc) que pertencem ao seu projeto.

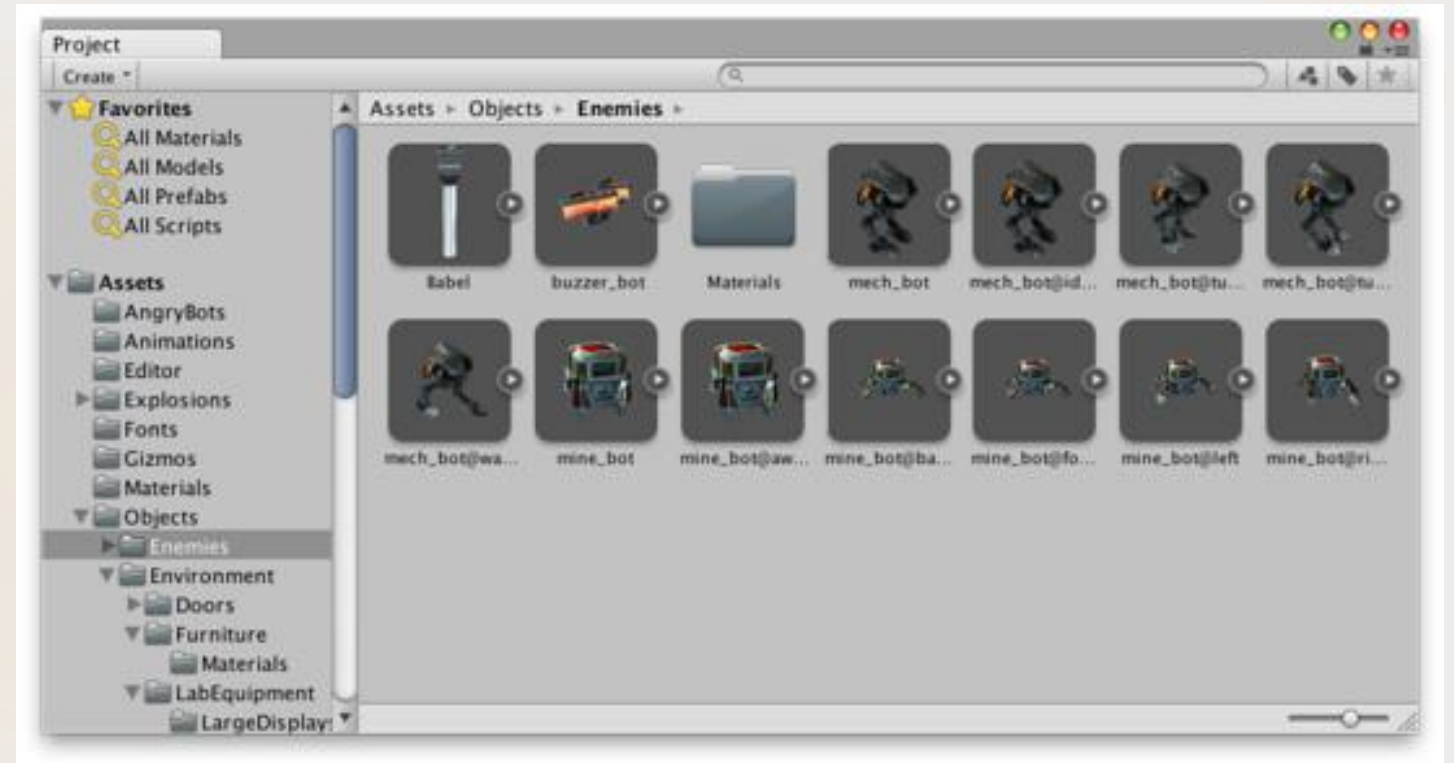

Prof<sup>a</sup> Mirna Silva

# **Visão do Projeto**

- No painel da esquerda é exibido a estrutura das pastas do projeto em uma lista hierárquica .
- Acima das pastas contém uma lista de favoritos, onde podem ser encontrados com facilidade os itens acessados com mais frequência . Além disso, pode -se adicionar um novo item à lista de favoritos, basta seleciona -lo e arrasta -lo até lá .

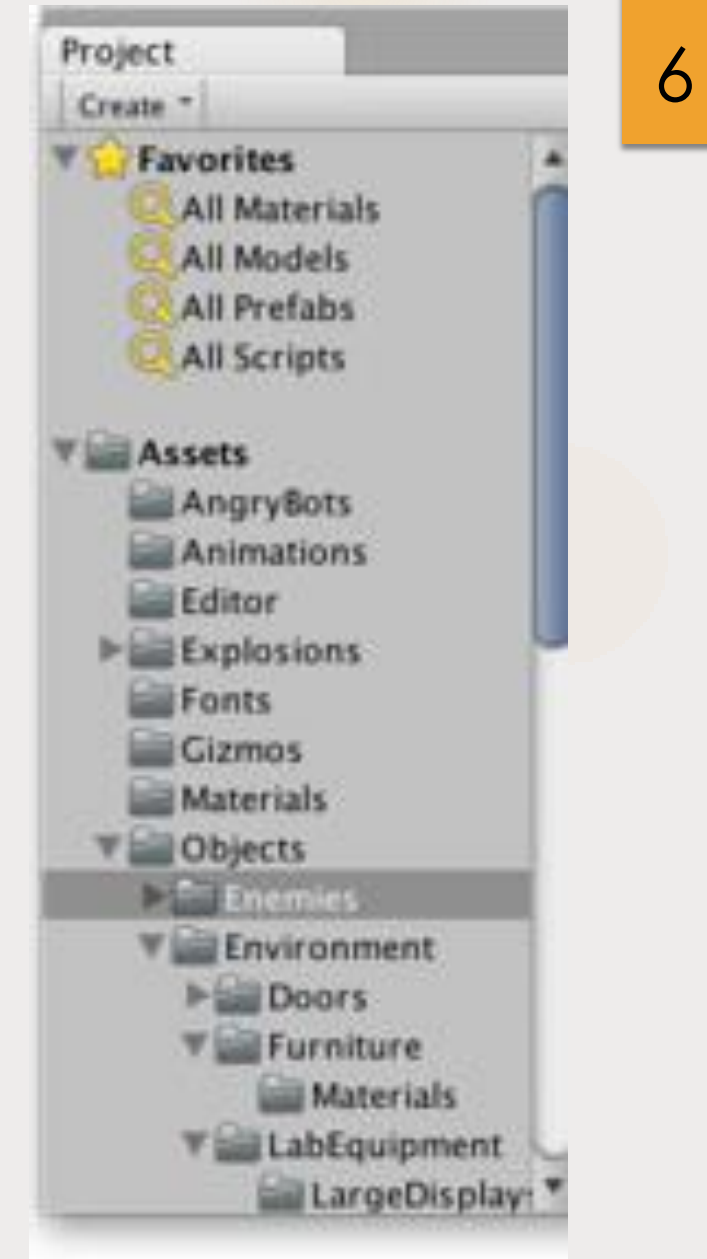

# **Visão do Projeto**

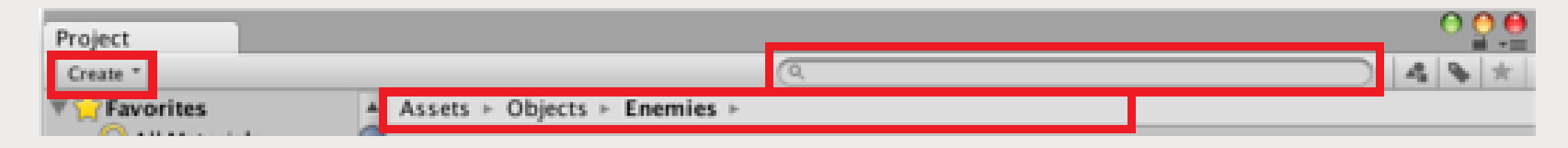

- Na parte superior, temos o **caminho da pasta** que está sendo visualizada.
- **Temos também uma barra de ferramentas. Na esquerda temos o** menu **Criar/Create**, que permite criar novos assets ou sub-pastas na pasta atual. Na direita temos um **campo de pesqu**isa, onde basta digitar o nome do item e todos os itens de nome semelhante serão exibidos.
- Ao lado do campo de pesquisa pode-se filtrar os resultados pelo **tipo** de item ou pelo seu **label**.

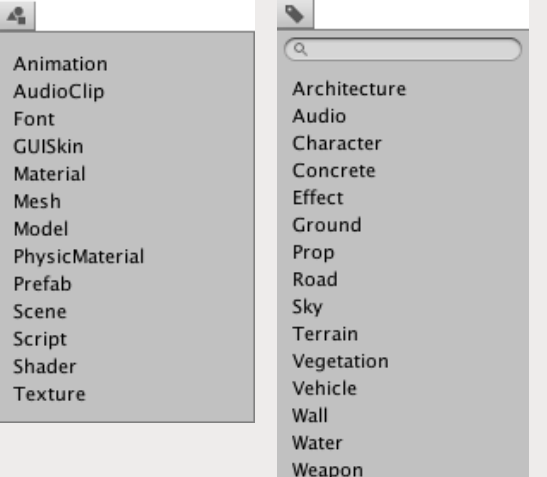

7

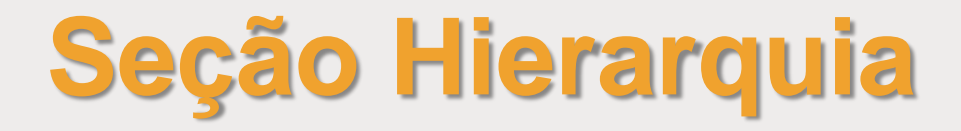

 A seção **Hierarquia** contém todos os *GameObjects* pertencentes a cena atual. Alguns podem ser instâncias diretas de assets (ex: modelos 3D) ou então *Prefabs* (objetos personalizados que serão muito utilizados no jogo). <sup>'</sup> Hierarchy∃  $\overline{\cdot}$ 

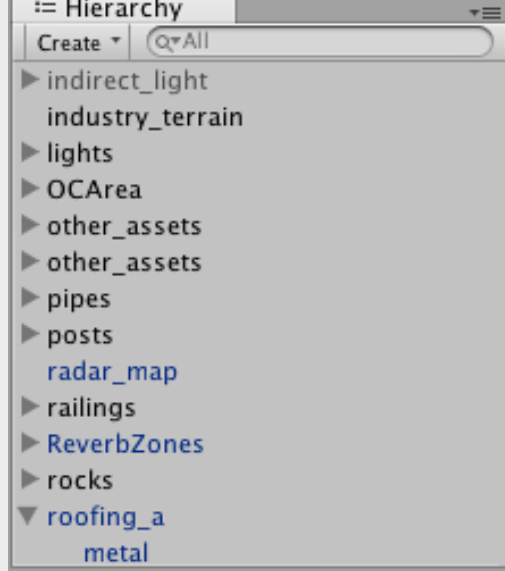

# **Seção Hierarquia**

 A Unity trabalha com o conceito de *parenting* ("parentalidade"), ou seja, dados dois ou mais objetos, eles podem se tornar "filhos" de algum outro objeto. Assim, quando o objeto pai for selecionado, todas as alterações feitas nele terão impacto nos objetos filhos.

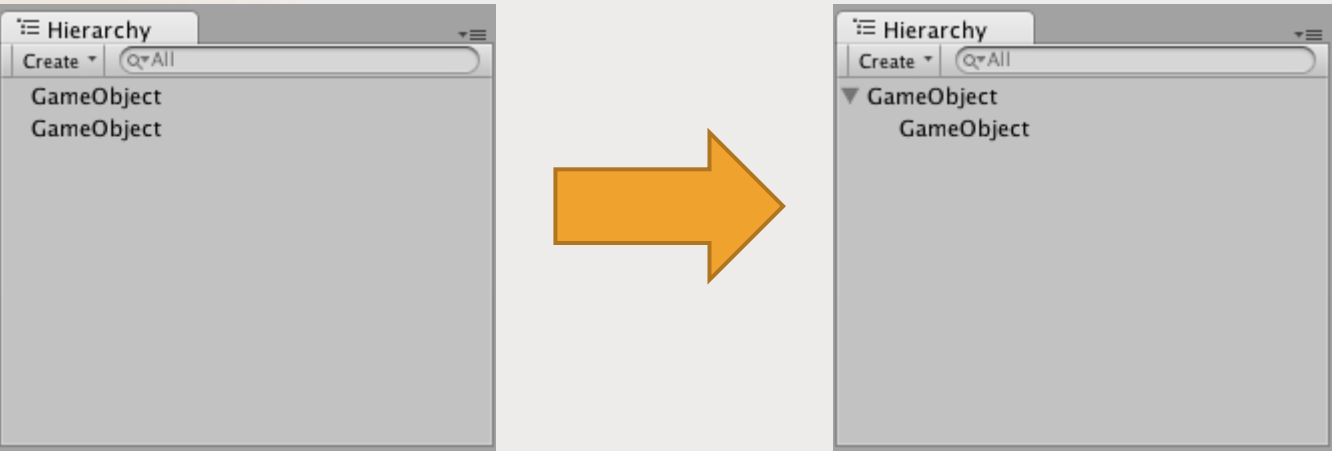

### **Barra de Ferramentas**

 A **Barra de Ferramenta** é composta por 5 controladores básicos, cada um relacionado a uma diferente parte do Editor.

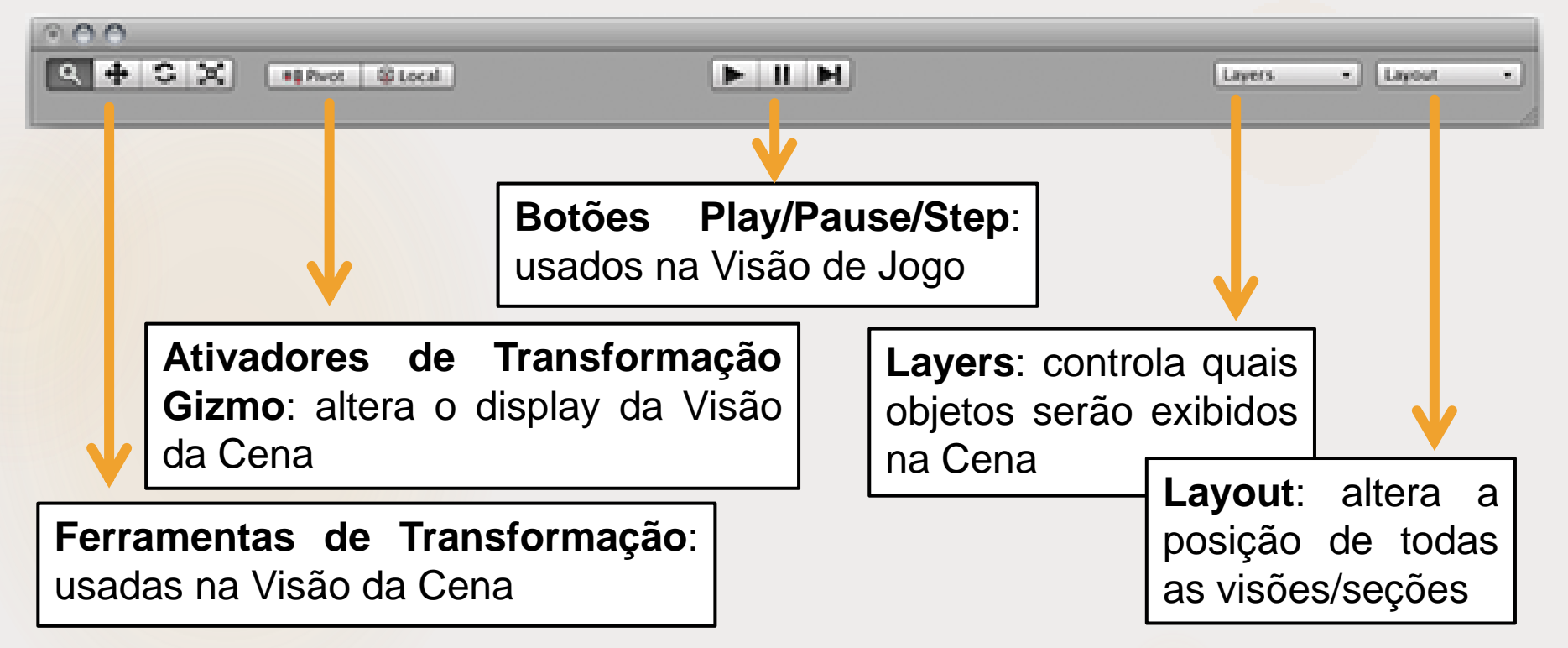

### inserir nessa cena/fase.

**Manipular** objetos dentro da visão de cena é uma das funções mais importantes na Unity!

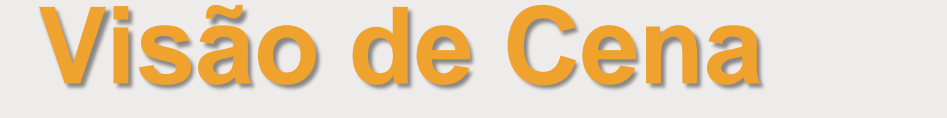

A **Visão de Cena** é sua sandbox interativa. É nela que você

irá selecionar e posicionar o cenário, a câmera, o jogador,

inimigos e todos os outros GameObjects que você queira

# Scene ※ 4) Effects - $\neq$  RGB  $\neq$  2D Textured  $Gizmos$ <sup>\*</sup> **OTAIL** spawner spawne aroundCheck 86 n n ●直直  $6.54$ 

### **Navegação na Visão de Cena**

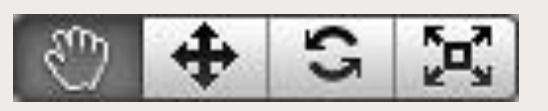

- Ao clicar no botão "mão", é possível movimentar a sua visão da cena de modo livre, utilizando o mouse.
- ▶ Além disso, também pode-se navegar pelos eixos X e Z da cena usando as setas do teclado.
- **Para dar zoom em objetos da cena, basta usar o scroll** do mouse.

### **Navegação na Visão de Cena**

- **No canto superior direito, temos o Gizmo de Cena. Ele** mostra a atual orientação da câmera da cena, permitindo a alteração rápida dos ângulos exibidos.
- Cada uma das hastes coloridas representa um eixo geométrico. Ao clicar em uma destas hastes, a câmera se movimentará, exibindo uma visão ortogonal ao eixo selecionado.
- Ao clicar no texto abaixo do gizmo, altera-se o tipo de visão, entre visão perspectiva (normal) e a visão isométrica.
- ▶ Se a cena for definida como 2D, o gizmo não será exibido, já que a única visão será do plano XY.

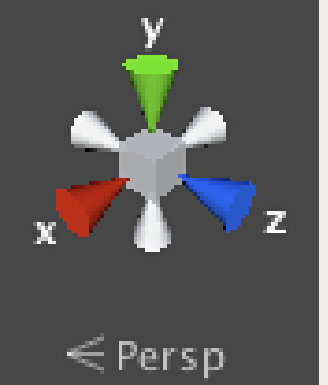

13

Ferramenta de Desenvolvimento - Engine I

#### **Posicionando GameObjects** 14

 Quando estamos fazendo um jogo, posicionamos diversos objetos no mundo do jogo. Para isso, é necessário usarmos as **ferramentas de transformação** para **transladar**, **rotacionar** e **redimensionar** individualmente cada GameObject.

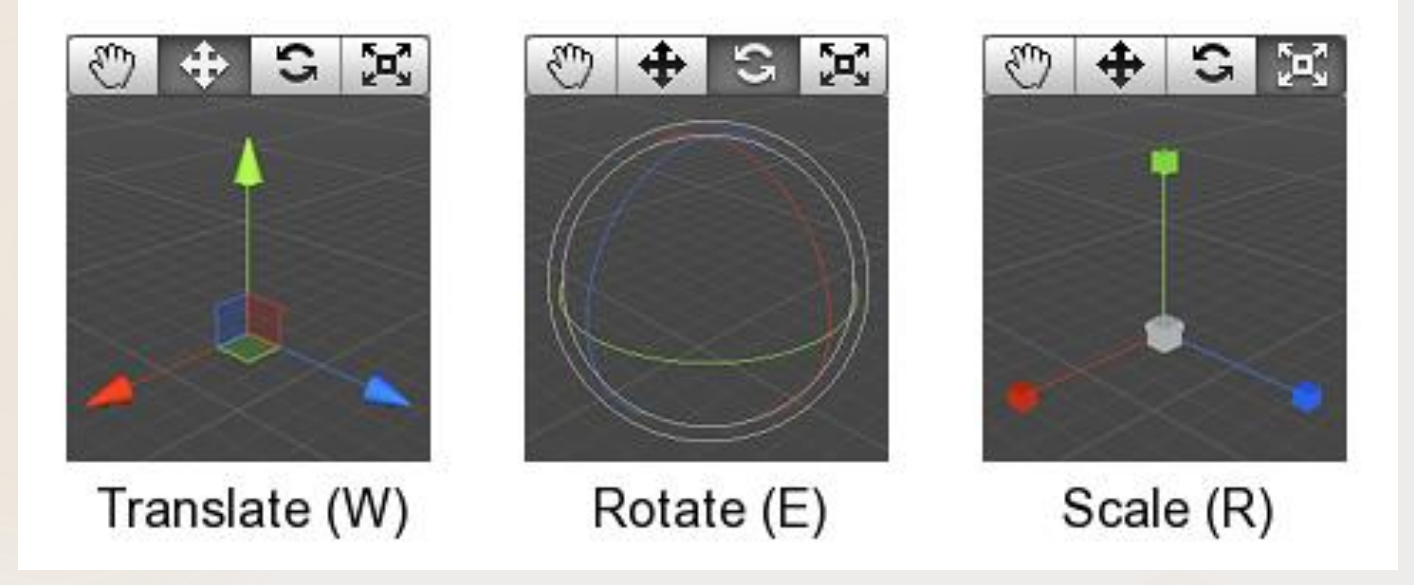

#### **Barra de Controle da Visão de Cena** 15

 **A barra de controle** permite selecionar diversar opções para a visão de cena. Por exemplo, pode definir o áudio como ligado ou desligado, iluminação, modo 2D, controlar como serão exibidos objetos, efeitos de imagem, quais gizmos serão exibidos, etc.

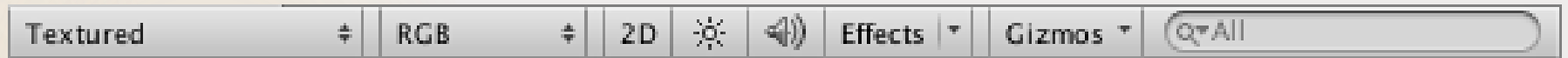

# **Visão de Jogo**

 A visão de jogo é renderizada a partir da câmera do jogo. Ela é a visualização final de como o jogo irá ficar no modo gameplay. Pode-se usar uma ou mais câmeras para controlar o que o jogador está vendo quando está

jogando.

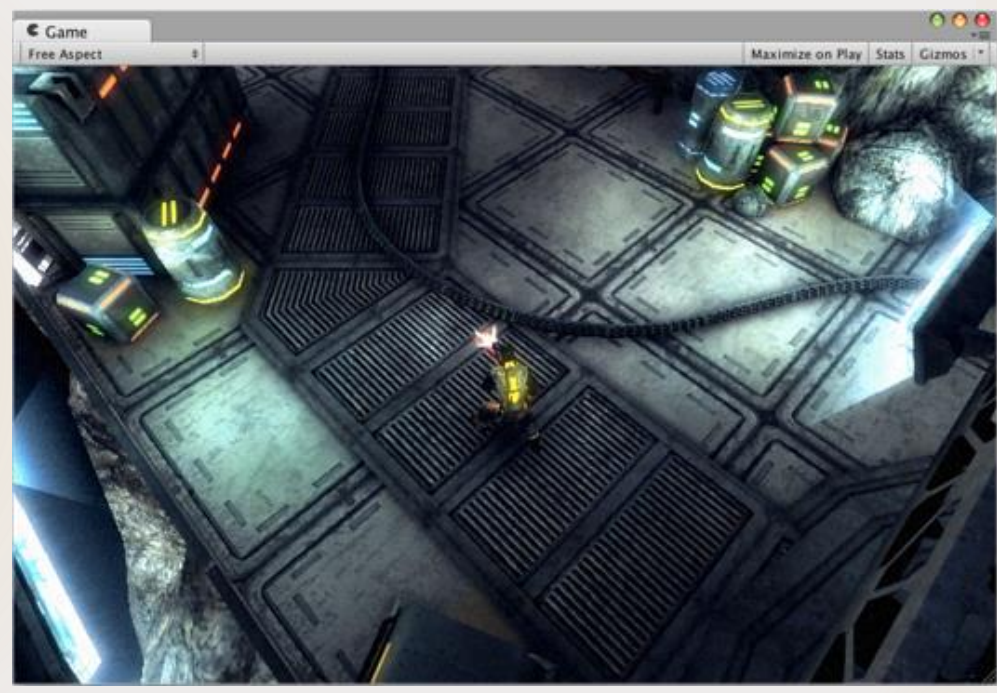

Prof<sup>a</sup> Mirna Silva

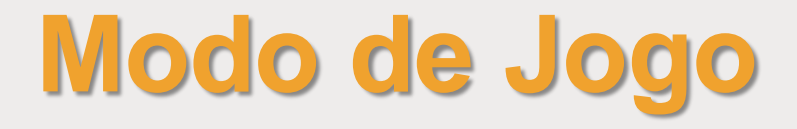

 Use os botões **Play/Pause/Step** para visualizar como o jogo funcionará.

 Qualquer alteração feita nos objetos durante a execução do modo de jogo será temporária e voltara ao estado anterior quando a execução for encerrada.

#### **Barra de Controle da Visão de Jogo** 18

Free Aspect

Maximize on Play Stats Gizmos

- **Aspect ratio/Resolução:** altera a resolução da janela de visão de jogo, permitindo testar como o jogo será exibido em diferentes monitores.
- **Maximize/Maximizar:** quando habilitado, ao apertar o play o jogo tem a sua janela maximizada automaticamente.
- **Stats/Estatísticas:** mostra as estatísticas de renderização do jogo. É importante para avaliar a sua performance gráfica.

#### **► Gizmo:** quando ativo, todos os

 $Gizmos$ <sup>+</sup>

gizmos que aparecem na visão de cena serão desenhados na visão de jogo. Pode-se selecionar apenas alguns gizmos para serem exibidos, desativando os outros.

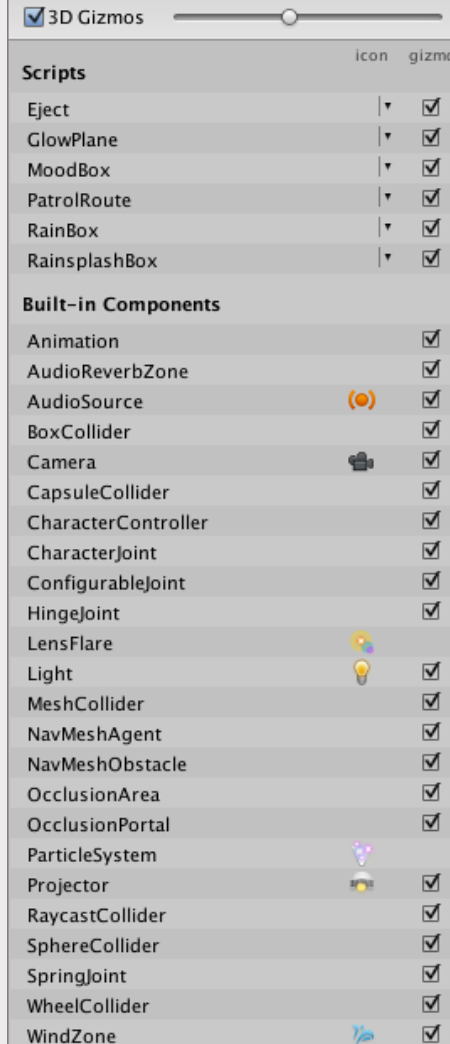

19

# **Inspetor**

- O **Inspetor** exibe todas as propriedades do GameObject selecionado . Ex : Nome do objeto (layer), coordenadas de transformação (posição, rotação, scala), componentes associados (áudio, iluminação, texturas, tipo de material, física, script, câmera, partículas, etc) .
- Qualquer propriedade exibida no inspetor pode ser diretamente modificada .

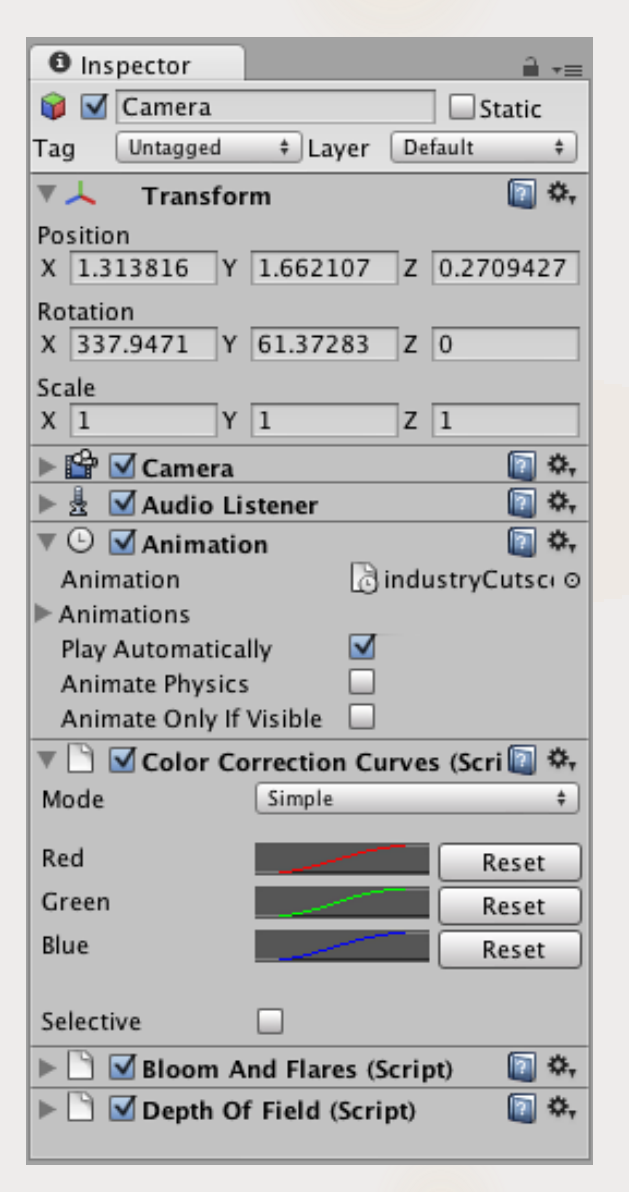

20

# **Inspetor**

**Para adicionar um novo** componente a um GameObject, basta seleciona-lo e em seguir escolher qual o componente desejado, através do menu de Componentes .

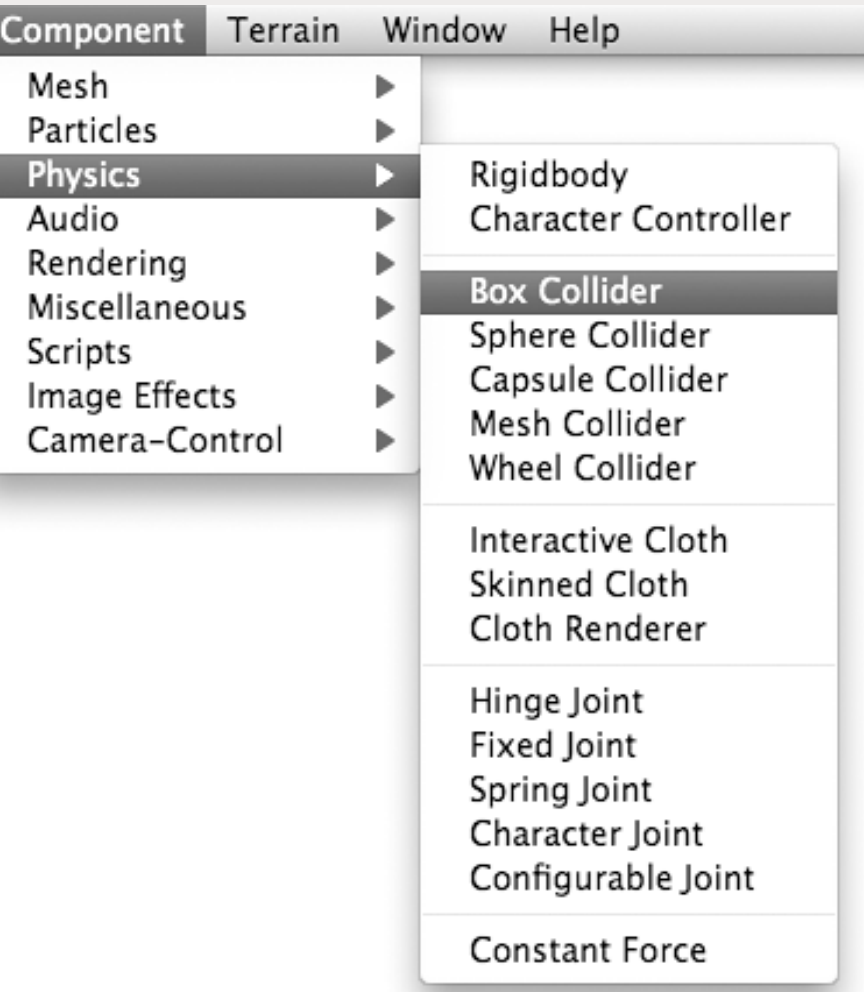

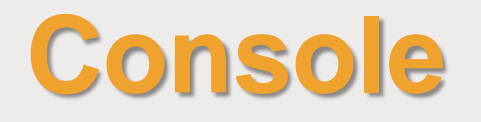

▶ O **console** mostra mensagens, alertas, erros ou saídas de depuração do seu jogo. Ou seja, deve-se ficar atento ao console sempre que uma alteração de script for compilada.

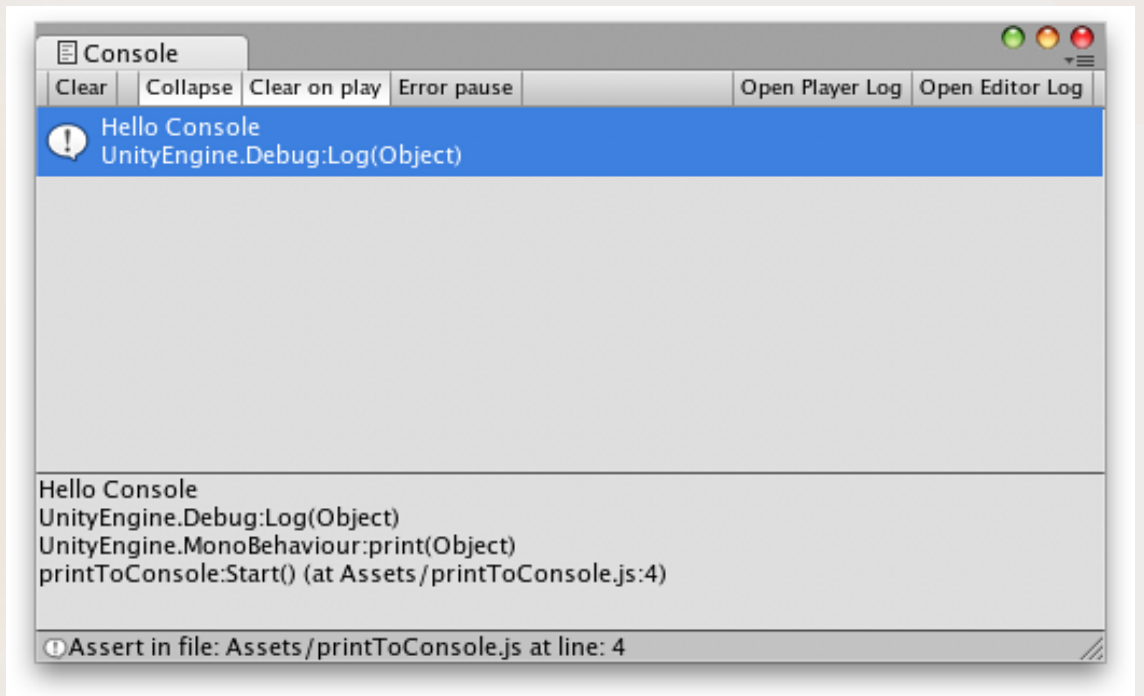

## **Asset Store**

- A **Asset Store** é uma biblioteca online de assets gratuitos e comerciais, criados pela Unity Technologies e por membros da comunidade Unity .
- Existe uma variedade imensa de itens, desde texturas, modelos e animações até exemplos de projetos, tutoriais, etc .

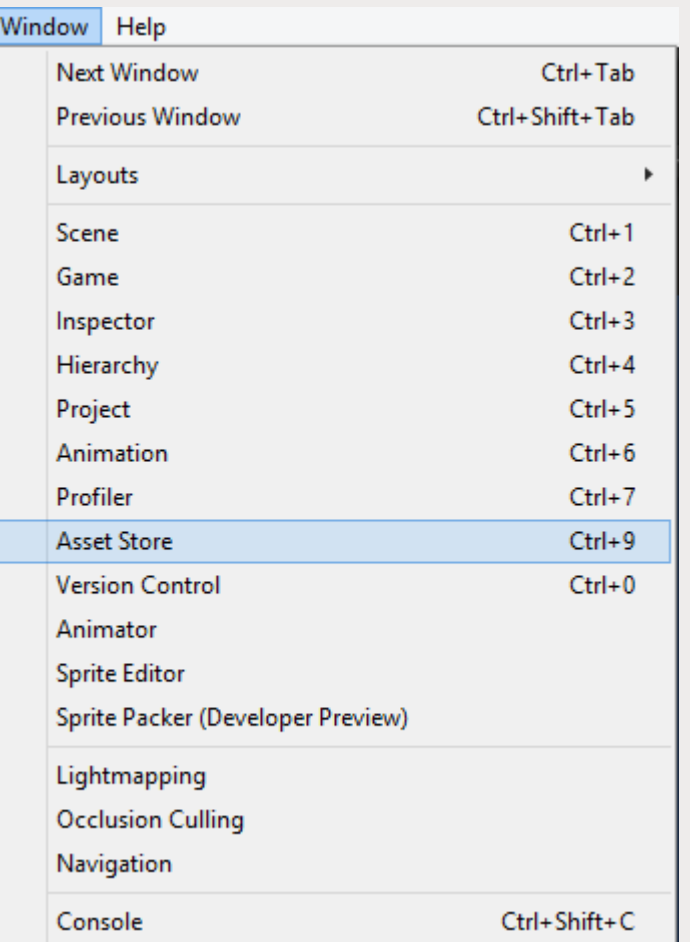

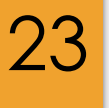

### **Asset Store**

- **Os itens importados da** Asset Store é baixado e importado diretamente para o atual projeto.
- **Para ser possível fazer o** download dos assets é necessário cadastrar -se no site da Unity.

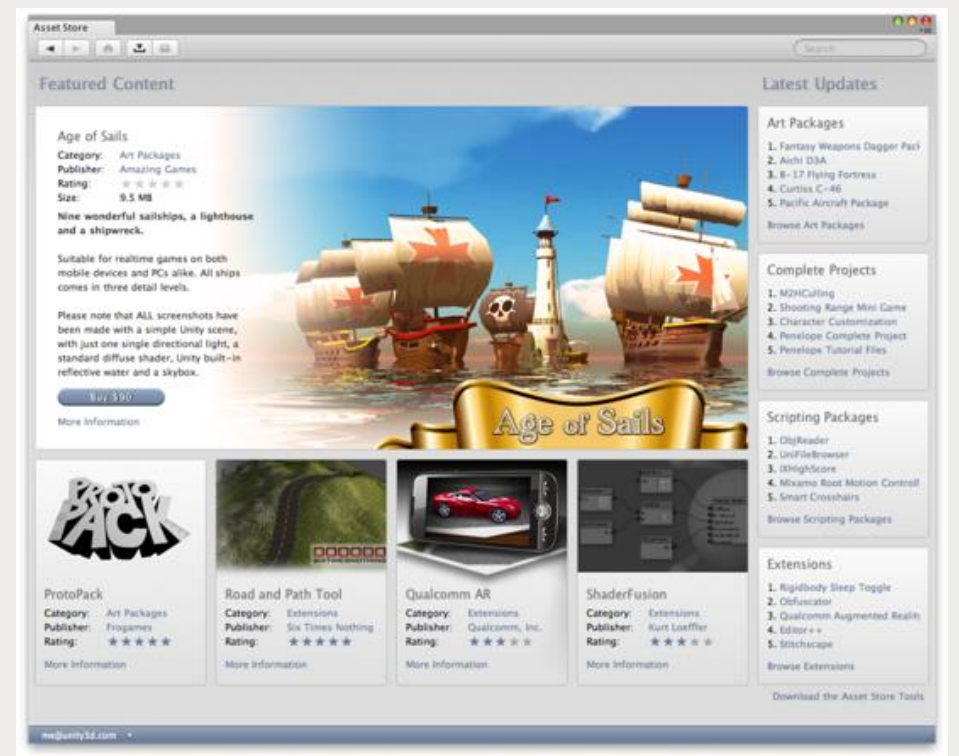

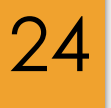

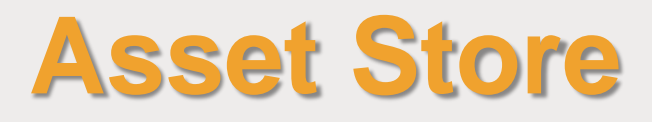

#### **Importando um asset:**

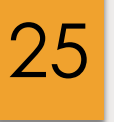

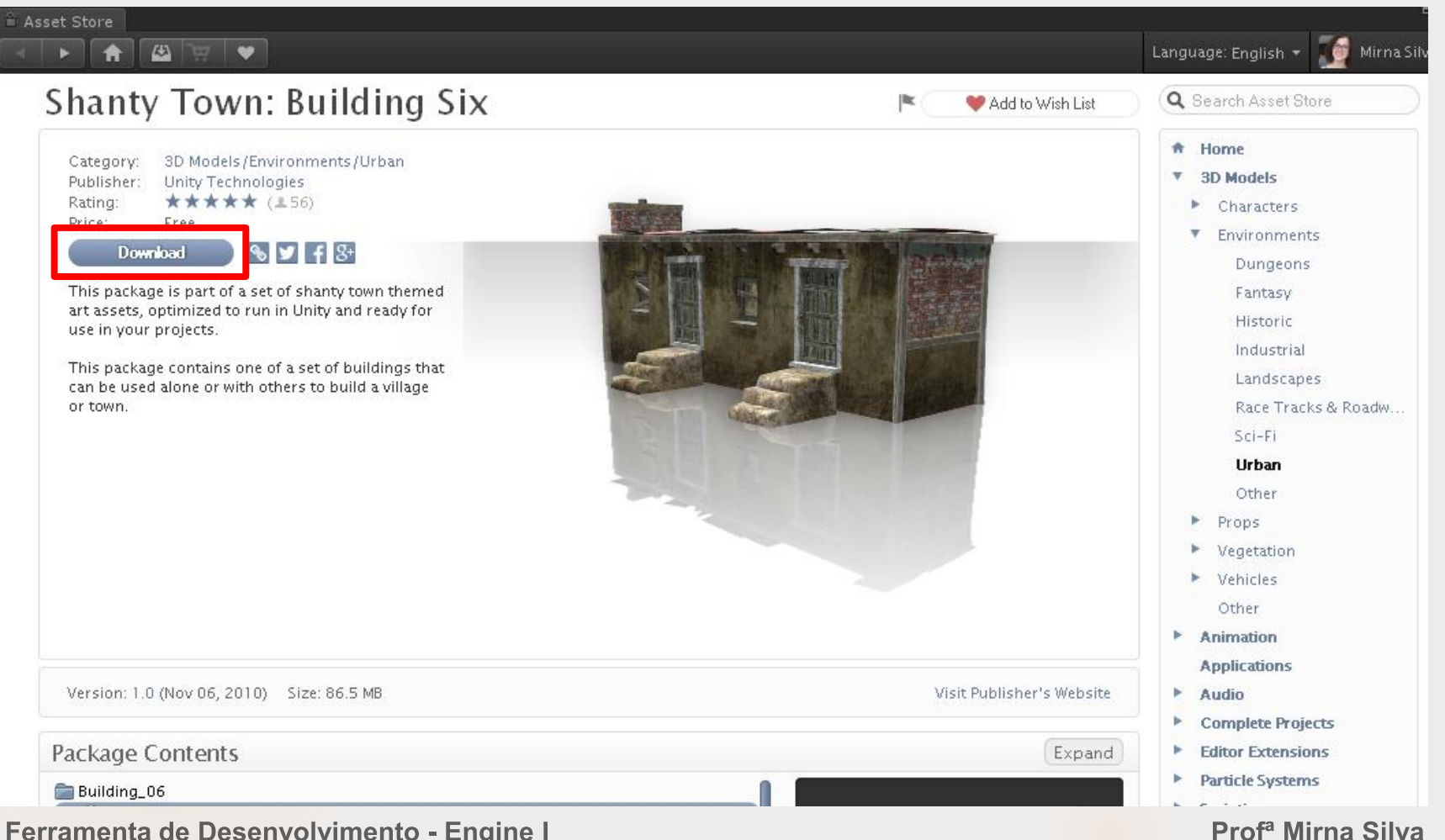

Ferramenta de Desenvolvimento - Engine I

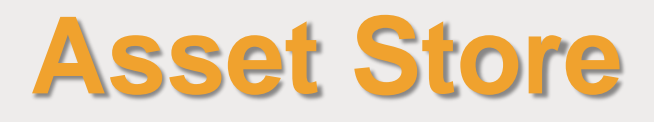

#### **Importando um asset:**

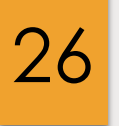

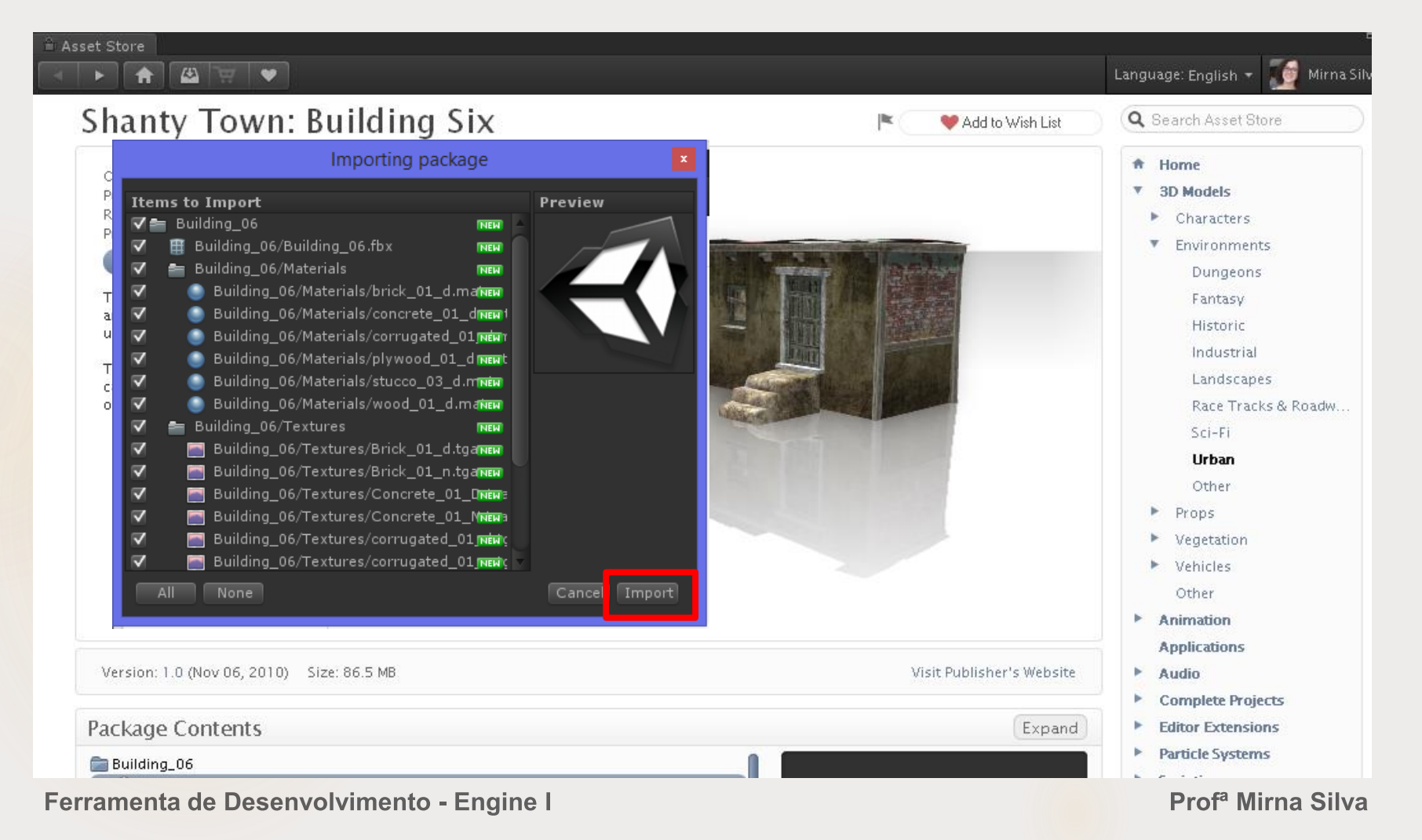

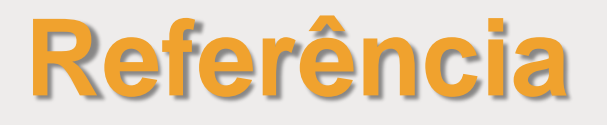

### **Unity Documentation:**

http://docs.unity3d.com/Manual/

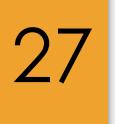

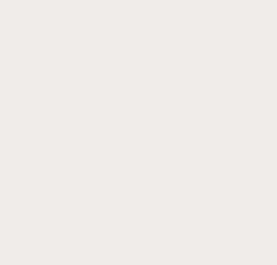

Ferramenta de Desenvolvimento - Engine I

Prof<sup>a</sup> Mirna Silva